## **Nastavení TCP protokolu v četně DNS serverů – Windows 8**

Na oznamovací liště klikněte pravým tlačítkem myši na ikonu sítě a vyberte volbu **Otevřít Centrum sítí a sdílení**

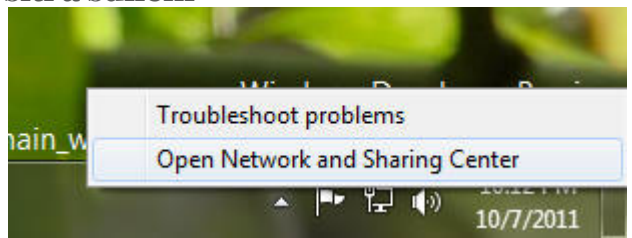

V **Centru sítí a sdílení** otevřete další okno kliknutím na položku **Změnit nastavení adaptéru adaptéru.**  Tím se zobrazí *síťová připojení á* .

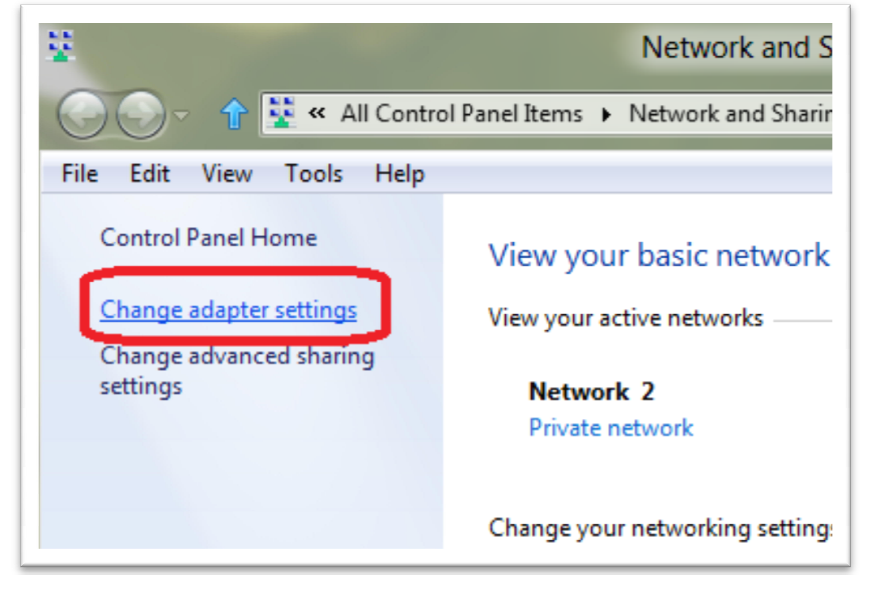

Další snadný způsob jak otevřít síťová připojení: Otevřené hledání ve Výběru aplikací a do pole Vyhledat zadejte text **ncpa.cpl** a potvrďte .

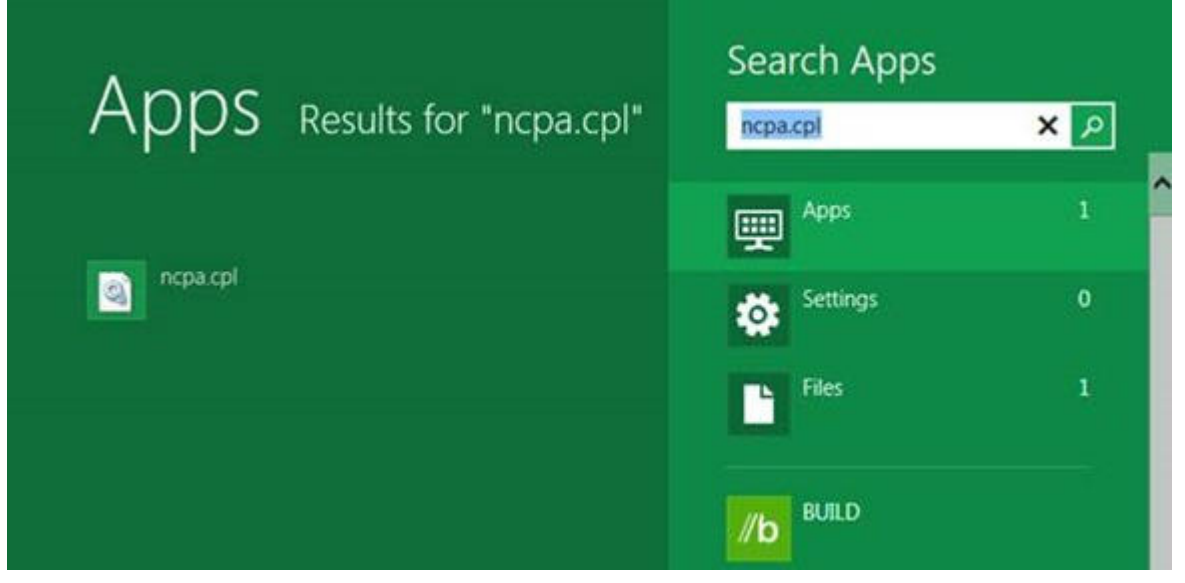

Můžete dokonce zadat text **ncpa.cpl** v okně Spustit. Příkaz otevře okno **Síťová připojení.** 

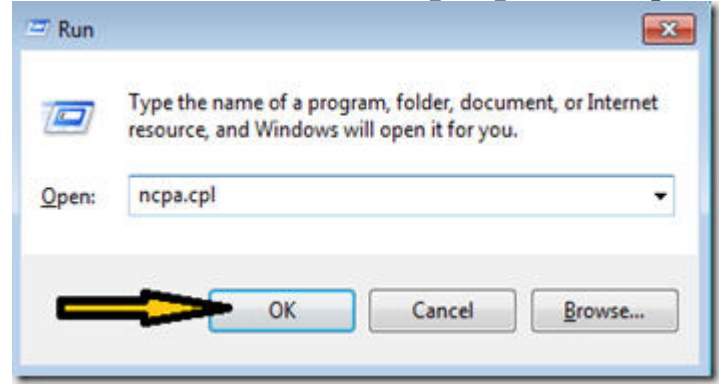

Na ikonku **Připojení k místní síti** klikněte pravým tlačítkem myši a potvrďte volbu **Vlastnosti**. Nyní vidíte seznam protokolů a služeb na síťovém rozhraní Vašeho PC. Označte volbu *Protokol sítě Internet verze4 (TCP/IPv4)* a stiskněte *Vlastnosti.* 

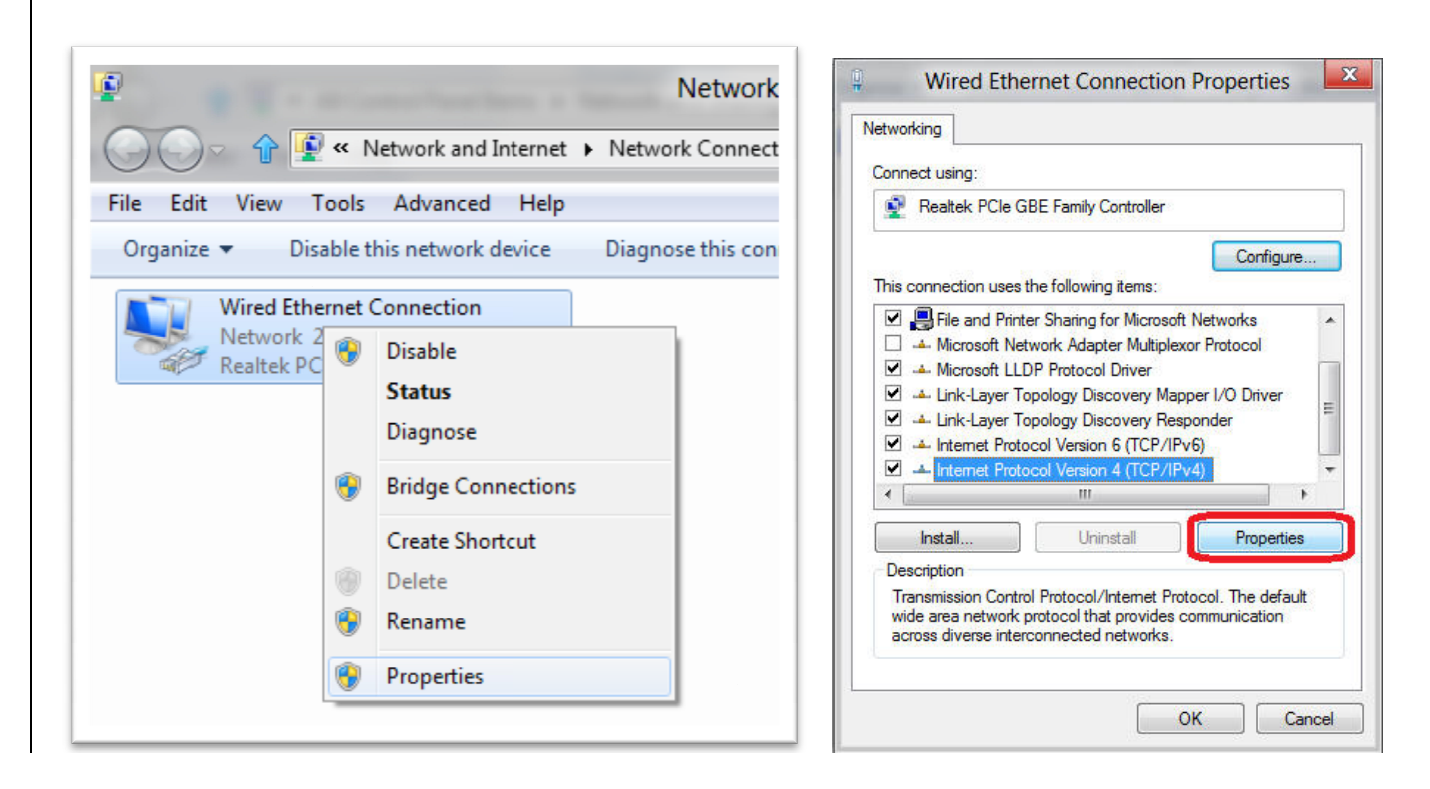

Vyberte položku *Použít následující adresu IP . Adresa IP, Maska podsítě a Výchozí brána*  jsou IP adresy, které byly Vašemu počítači přiděleny administrátorem sítě O Opavský bezdrát. Pokud máte doma vlastní wifi router, může se nastavení lišit. **Zde uvedené údaje jsou pouze příklad!** 

Vašim nejbližším DNS serverem je server Opavského bezdrátu a jeho IP adresa je 10.1.1.1 . Nastavte si tuto IP adresu jako *Upřednostňovaný server DNS*. Jako *náhradní server* zadejte 10.1.1.2 .

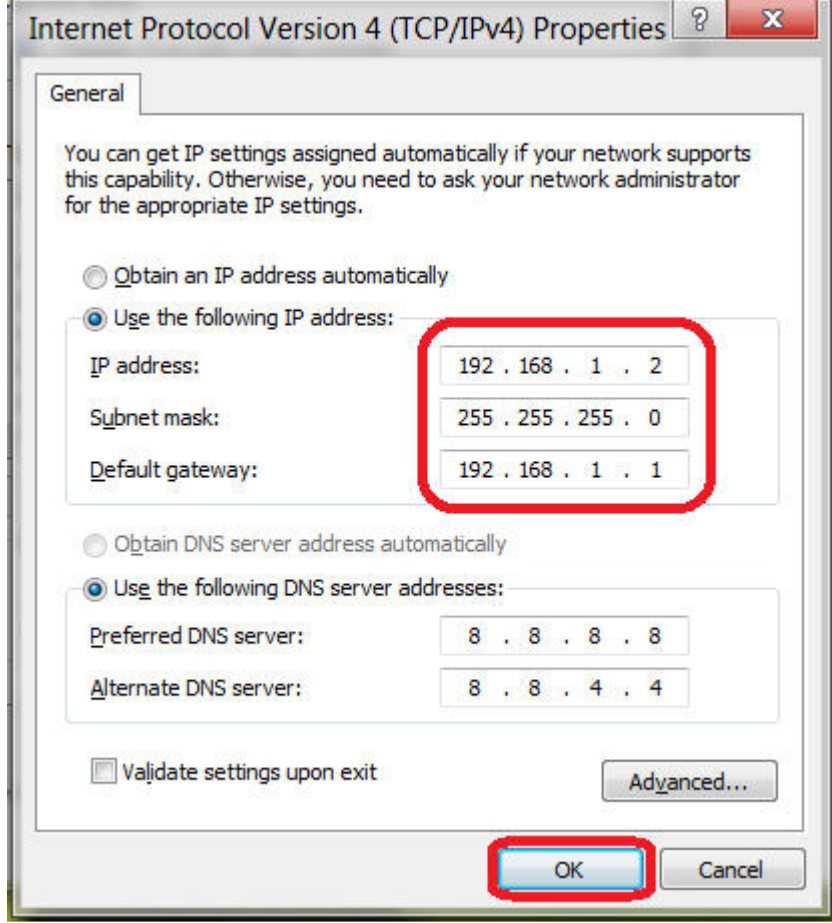

Nyní potvrďte **OK** a zavřete i další otevřená okna.

To je vše.